表計算 (Excel) とデータ処理 (4a) 「身体計測記録台帳(様式)」の作成

<身体計測記録台帳(様式)>

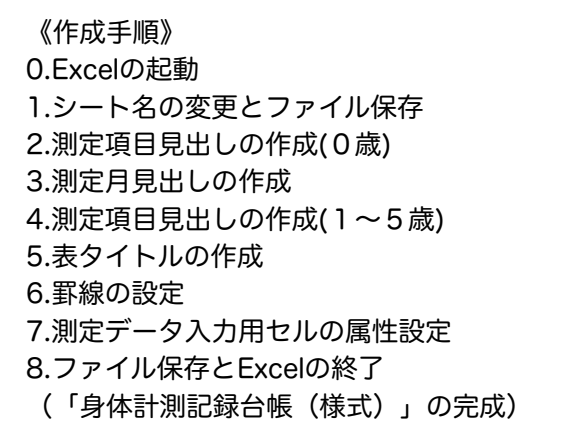

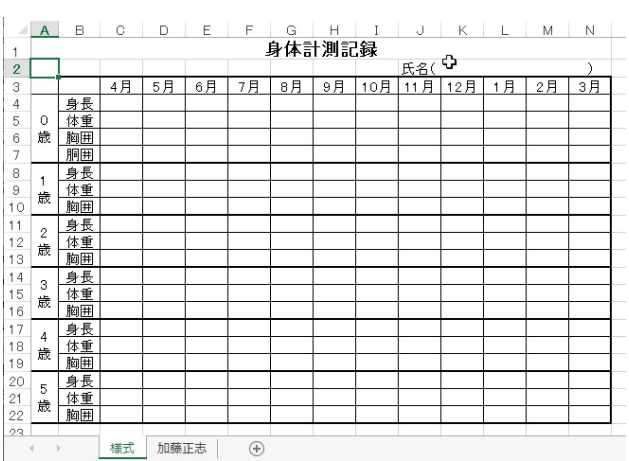

0.Excelの起動

Excelを起動する。(白紙のワークシートがウィンドウに表示される)

1. シート名の変更とファイル保存

- (1) シート名の変更「様式」
	- ① シート名「Sheet1」をダブルクリック(編集モード)。
	- ② 「様式」に変更する。
- (2) ブック名の変更 ① [ファイル]タブの [名前を付けて保存] をクリック。 ② [名前を付けて保存]ダイアログで以下を入力。 保 存 先: 授業用のフォルダ ファイル名:「身体計測記録台帳(氏名).xlsx」 [保存]ボタンをクリック
- 2.測定項目見出しの作成(0歳)

(1) 項目の入力

- ・ 以下の各セルに文字を入力する。 セルB4:「身長」を入力。 セルB5:「体重」を入力。 セルB6:「胸囲」を入力。 セルB7:「胴囲」を入力。
- (2) 項目の中央揃え
	- ① セルB4~B7をドラッグし選択。
	- ② [中央揃え]ボタンをクリックする。
- (3) 「0歳」の入力 ① セルA4に「0歳」を入力。
- (4) 0歳セルの書式設定
	- ① セルA4~A7をドラッグして選択。
	- ② [セルの書式設定]ダイアログを表示させる。
	- ③ [配置]タブで以下を設定する。

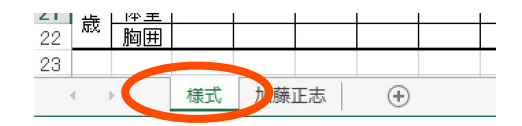

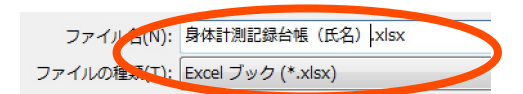

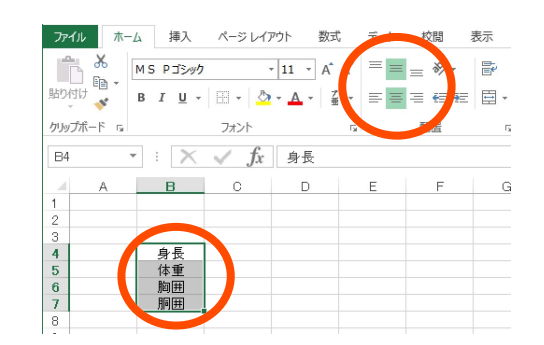

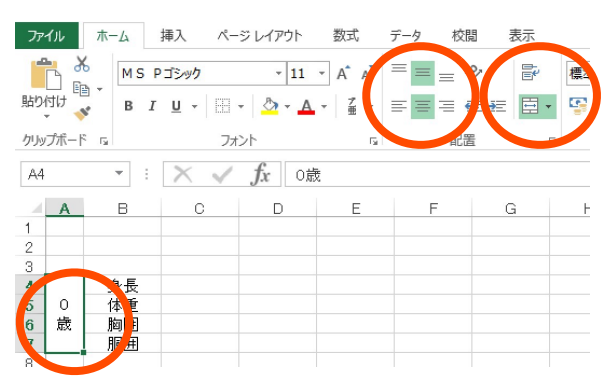

文字の配置:横位置(中央揃え) / 縦位置(中央揃え) 文字の制御:[セルを結合する]にチェック 方向 :【縦書き】を選択 [OK]ボタンをクリック

- (5) 列A~Bの幅調整
	- ① 列A~Bをドラッグ。
	- ② 列Aと列Bの間の境界線上にマウスカーソルを移動。
	- ③ カーソル形状が、[ → ]に変わったらダブルクリック。
- 3.測定月見出しの作成
	- (1) 「4月」の入力
		- ① セルC3に「4月」を入力。
- 

- (2) 月のオートフィル
	- ① セルC3をクリック。
	- ② セルC3をセルN3までオートフィルする。 セルC3の右下でマウスカーソルが「+」になったら セルN3までドラッグする。
- (3) 列幅の調整(C:N)
	- ① 列C~Nをドラッグ。
	- ② [選択列の上で右クリック、[列の幅]を選択クリック。
	- ③ 表示された[列幅]ダイアログで以下の操作を行う。 列幅:「5」を入力。 [OK]ボタンをクリック。
- (4) 月項目の中央揃え(C3:N3)
	- ① セルC3~N3をドラッグし選択。
	- ② [中央揃え]ボタンをクリックする。
- 4.測定項目見出しの作成(1~5歳)
	- (1) 0歳項目を1歳項目へ複写(B4:B6)
		- ① セルB4~B6をドラッグし選択。
		- ② マウスを右クリックし[コピー]を選択クリック。
		- ③ セルB8をクリック。
		- ② マウスを右クリックし[貼り付け]を選択クリック。
	- (2) 「1歳」の入力(A8) ① セルA8に「1歳」を入力。
	- (3) 1歳セルの書式設定(A8:A10)
		- ① セルA8~A10をドラッグして選択。
		- ② [セルの書式設定]ダイアログを表示させる。
		- ③ [配置]タブで以下を設定する。 文字の配置:横位置(中央揃え) / 縦位置(中央揃え) 文字の制御:[セルを結合する]にチェック 方向 :【縦書き】を選択 [OK]ボタンをクリック

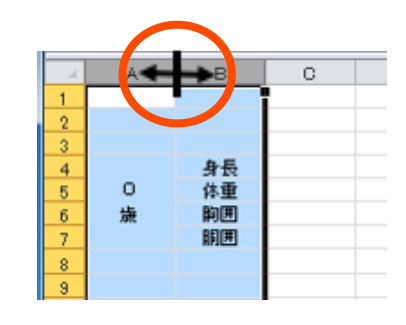

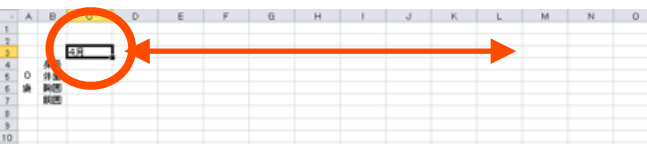

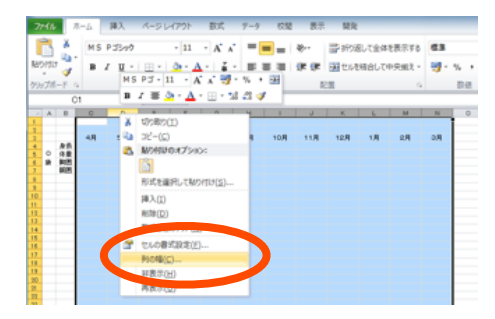

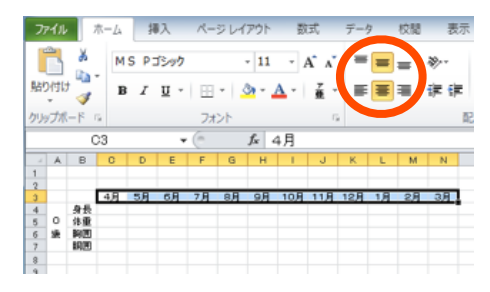

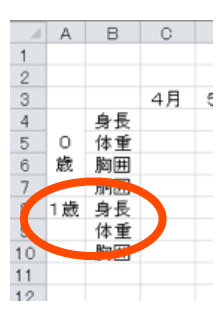

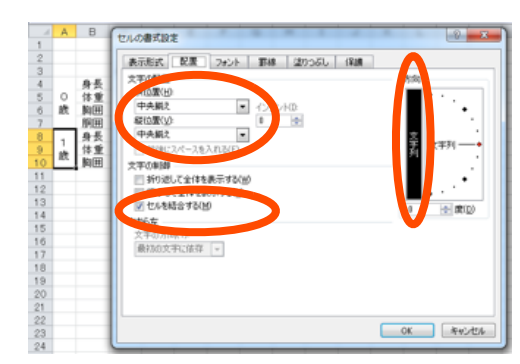

- (4) 1歳見出しの複写(8:10)
	- ① 列8~10をドラッグし選択。
	- ② マウスを右クリックし[コピー]を選択クリック。
	- ③ マウスを右クリックし[コピーしたセルの挿入]を選択ク リック。(4回)
- (5) 年齢の修正(A11:A22)
	- ① セルA11からA13を「2歳」に変更。
	- ② セルA14からA16を「3歳」に変更。
	- ③ セルA17からA19を「4歳」に変更。
	- ④ セルA20からA22を「5歳」に変更。
- 5.表タイトルの作成
	- (1) タイトルの入力「身体計測記録」(A1) ① セルA1に「身体計測記録」を入力。
	- (2) タイトルの書式設定(A1:N1)
		- ① セルA1~N1をドラッグして選択。
		- ② [セルを結合して中央揃え]ボタンをクリック。
		- ③ [フォント] で「MS P ゴシック」を選択。
		- ④ [フォントサイズ]で「14pt」 を選択。
		- ⑤ [太字(B)]ボタンをクリック。
	- (3) 氏名欄の入力(J2) ① セルJ2に「氏名( )」を入力。
- 6.罫線の設定
	- (1) 罫線(格子)の設定(A3:N22)
		- ① セルA3~N22をドラッグして選択。
		- ② [罫線]ボタンの右の▼をクリックし、 [格子]を選択クリック。
	- (2) 罫線(外枠太罫線)の設定[0歳] (A3:N7)
		- ① 罫線(外枠太罫線)の設定範囲の選択。 セルA3~N7をドラッグ。
		- ② [罫線]ボタンの右の▼をクリックし、 [外枠太罫線]を選択クリック。
	- (3) 罫線(外枠太罫線)の設定[1~5歳] ① 罫線(外枠太罫線)の設定範囲の選択。
		- セルA8~N10をドラッグ。 [Ctrl] + セルA11~N13をドラッグ。 [Ctrl] + セルA14~N16をドラッグ。 [Ctrl] + セルA17~N19をドラッグ。 [Ctrl] + セルA20~N22をドラッグ。 ② [罫線]ボタンの右の▼をクリックし、
			- [外枠太罫線]を選択クリック。

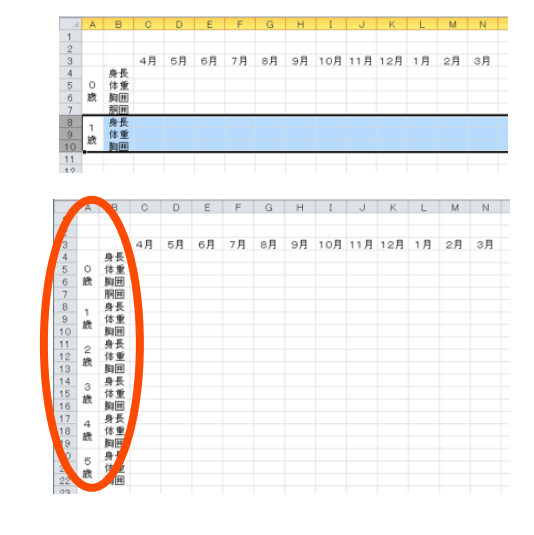

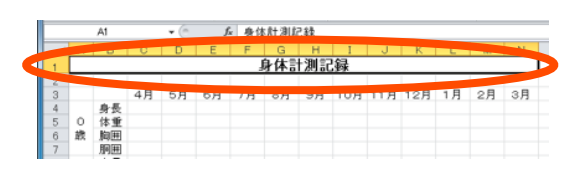

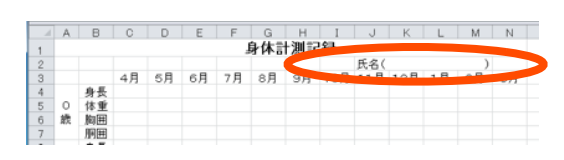

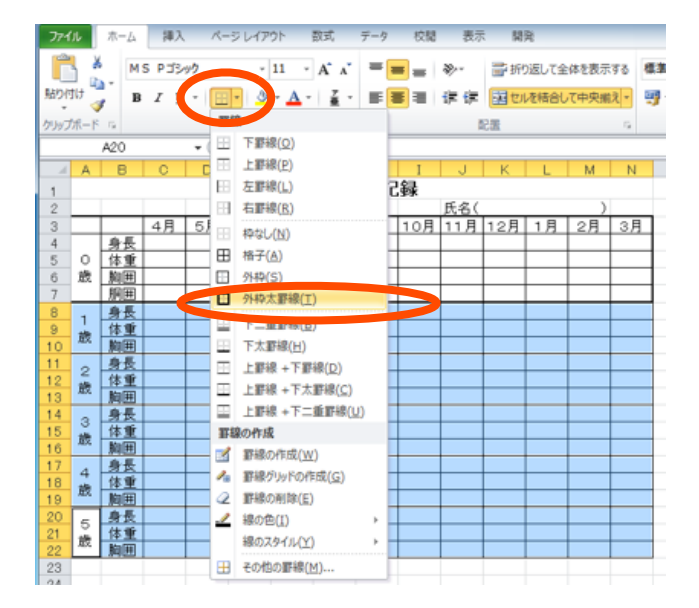

- 7.測定データ入力用セルの属性設定
	- (1) 表示形式の指定 [数字、小数点以下1桁](C4:N22)
		- ① セルC4~N22をドラッグ。
		- ② セルの上で右クリックし、「セルの書式設定」 を選択。
		- ③ 「セルの書式設定」ダイアログで以下を設定。 [表示形式]タブ [分類]:「数値」を選択 [小数点以下の桁数]:「1」を設定 [OK]ボタンをクリック
		- (2) 入力規則の設定(C4:N22)
			- ① [データ]メニューの[データの入力規則]を選択ク リック。
			- ② [データの入力規則]ダイアログで以下を設定。 [設定]タブの[条件の設定]に以下を設定。
				- ・入力値の種類:小数点数
				- ・データ:次の値の間
				- ・最小値:0.0
				- ・最大値:120.0
				- [日本語入力]タブの[日本語入力]に以下を設定。 ・オフ(英語モード)

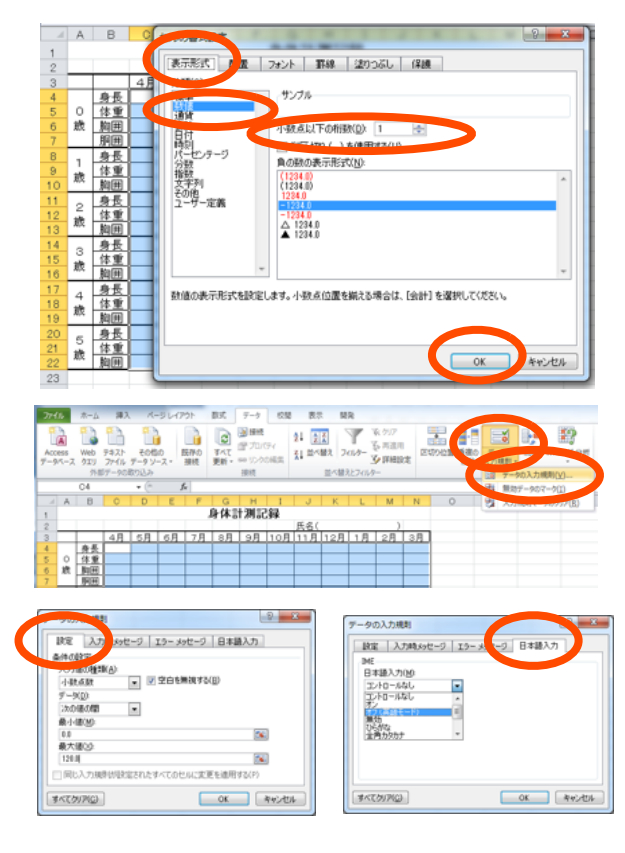

- 8.ファイル保存とExcelの終了
	- (1)ファイル(ブック)の保存

・[ファイル]→[上書き保存]をクリックし、ファイル保存を行う。

(2)Excelの終了

・Excelを終了する。([ファイル]→[終了]をクリック、またはウィンドウ右上の[終了ボタン]をクリッ ク)

| ⊿              | A      | B  | C  | D  | Ε  | F  | G  | H  |     | J   | К   |    | M  | N  |
|----------------|--------|----|----|----|----|----|----|----|-----|-----|-----|----|----|----|
| 1              | 身体計測記録 |    |    |    |    |    |    |    |     |     |     |    |    |    |
| $\overline{c}$ | 氏名(    |    |    |    |    |    |    |    |     |     |     |    |    |    |
| 3              |        |    | 4月 | 5月 | 6月 | 7月 | 8月 | 9月 | 10月 | 11月 | 12月 | 1月 | 2月 | 3月 |
| 4              | О<br>歳 | 身長 |    |    |    |    |    |    |     |     |     |    |    |    |
| 5              |        | 体重 |    |    |    |    |    |    |     |     |     |    |    |    |
| 6              |        | 胸囲 |    |    |    |    |    |    |     |     |     |    |    |    |
| 7              |        | 胴囲 |    |    |    |    |    |    |     |     |     |    |    |    |
| 8              | 1<br>歲 | 身長 |    |    |    |    |    |    |     |     |     |    |    |    |
| 9              |        | 体重 |    |    |    |    |    |    |     |     |     |    |    |    |
| 10             |        | 胸囲 |    |    |    |    |    |    |     |     |     |    |    |    |
| 11             | 2<br>歳 | 身長 |    |    |    |    |    |    |     |     |     |    |    |    |
| 12             |        | 体重 |    |    |    |    |    |    |     |     |     |    |    |    |
| 13             |        | 胸囲 |    |    |    |    |    |    |     |     |     |    |    |    |
| 14             | 3<br>歳 | 身長 |    |    |    |    |    |    |     |     |     |    |    |    |
| 15             |        | 体重 |    |    |    |    |    |    |     |     |     |    |    |    |
| 16             |        | 胸囲 |    |    |    |    |    |    |     |     |     |    |    |    |
| 17             | 4<br>歳 | 身長 |    |    |    |    |    |    |     |     |     |    |    |    |
| 18             |        | 体重 |    |    |    |    |    |    |     |     |     |    |    |    |
| 19             |        | 胸囲 |    |    |    |    |    |    |     |     |     |    |    |    |
| 20             | 5      | 身長 |    |    |    |    |    |    |     |     |     |    |    |    |
| 21             | 歳      | 体重 |    |    |    |    |    |    |     |     |     |    |    |    |
| 22             |        | 胸囲 |    |    |    |    |    |    |     |     |     |    |    |    |
| 23             |        |    |    |    |    |    |    |    |     |     |     |    |    |    |

完成した「身体計測記録台帳(様式)」

## 表計算 (Excel) とデータ処理 (4b) 「身体計測記録台帳(グラフ付)」の作成

《作成手順》

- 0.保存ファイルのオープン(Excel起動)
- 1.グラフ確認用データの入力。
- 2.身長・体重グラフ (0歳) の作成。
- 3.ファイル保存とExcelの終了 (「身体計測記録台帳(グラフ付)」の完成)

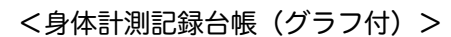

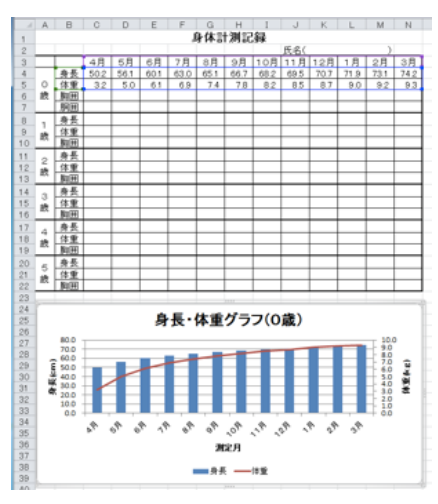

- 0. 保存ファイルのオープン(Excelの起動) 「身体計測記録台帳(様式)」で作成したファイル を開く。
- 1. グラフ確認用データの入力
	- (1) 身長、体重データ(0歳)の入力(C4:N5) グラフ作成時の確認用に、以下の測定データを入力。

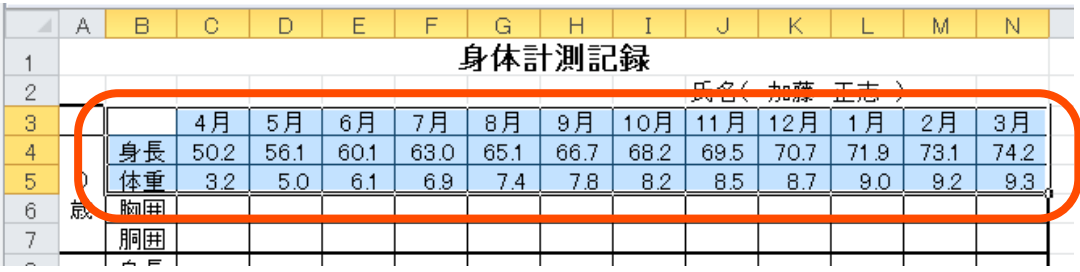

- 2. 身長・体重グラフ (0歳)の作成
	- (1) 縦棒グラフの作成 ①身長・体重データ(0歳)の範 囲を選択(B3:N5)。 (行見出し(B3:N3)と列見出し (B3:B5)を含める)

②[挿入]リボンの[縦棒]ボタンをクリッ ク。

[2D縦棒]の[集合縦棒]を選択クリッ ク。

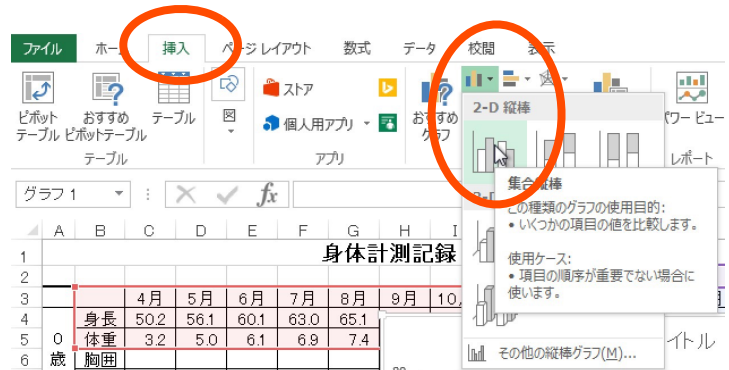

(2)グラフの移動とサイズ調整 ー。<br>身体計測記録 ①作成された縦棒グラフをドラッグ、位置を移動する。  $\begin{array}{|c|c|c|c|c|c|} \hline 1 & 8 & 1 & 9 & 1 & 1 & 1 & 1\\ \hline 0 & 65 & 1 & 66 & 7 & 68 & 2\\ \hline \end{array}$ ②グラフエリアの境界部分をドラッグ、サイズ調整する。  $\frac{1}{2}$  $\frac{1}{R}$  $\frac{2}{85}$  $\frac{3}{2}$  $\frac{4}{16}$ 插入 ページレイアウト 数式 データ 校問 (3)グラフタイトルの挿入 4 **TITULIT** 色の ①グラフをクリックすると、[グラフツール]メニューが グラフ スタイル 表示される。[グラフ要素を追加]ー[グラフタイトル]  $\overline{\text{tdh}}$ 軸 $(X)$ **ldb** 軸  $f_x$ を選び、[グラフの上]を選択クリックする。 グラフ タイトル(C) ト **K** NU(N) 油 データ ラベル(<u>D)</u>  $\overline{a}$ Щı データテーブル(B) ▶  $\frac{1}{\ln\ln\frac{1}{2}}$  /  $7570\pm(A)$ <mark>過差範囲(E)</mark> **推 目盛線** 图 第16 ②グラフの上部に「グラフタイトル」が表示され 身長・体重グラフ(0歳) るので、「身長・体重グラフ(0歳)」に変更 26<br>
27<br>
28<br>
29<br>
30<br>
31<br>
32<br>
33<br>
35<br>
36 する。 70.0  $60.0$  $50.0$ .<br>40.  $0<sup>0</sup>$ (4)体重グラフの種類の変更(折れ線グラフ) ①体重データの縦棒をクリックした後、以下のいずれか の方法で[グラフの種類の変更]ダイアログボックスを 削除(D) 表示させる。 币  $\mathbb{C}$ リセットしてスタイルに合わせる(A) i)[グラフツール]の[デザイン]内で[グラフの種類の変更] ● ■■ 系列グラフの種類の変更(Y)... ボタンをクリック。 Bm データの選択(E)... □ 3-D 回転(R)... データ ラベルの追加(B) ΙÞ ⅱ) 体重データの縦棒の上で、右クリック、[系列グラフ の種類の変更]をクリック。 近似曲線の追加(R)... ■■ データ系列の書式設定(E)...  $\bullet$   $\bullet$ グラフの種類の変更 おすすめグラフ すべてのグラフ ②[グラフの種類の変更]ダイアログボックス ■ 最近使用したグラフ **ARR** ARR MOD ■ テンプレート で、[折れ線]をクリックする。  $f(t)$ lal 縦棒 ユーザー設定の組み合わせ HF |× 折れ線 (0 円 **E** 横棒 身長·体重  $\frac{1}{\sqrt{2}}$ ▶ 画  $\overline{\phantom{0}}$ 家 散布図 **liaf** 株価 图 等高線 **XX 食 レーダー** 風 組み合わ

(5)体重グラフの縦軸の変更(第2軸)

- ①体重データの折れ線をクリックした後、以下のいずれかの方法で[データ系列の書式設定]ダイアロ グボックスを表示させる。
- ⅰ)[グラフツール]の[書式]内で[選択対象の書式設定]ボタ ンをクリック。
	- 身体計測記録台帳 (氏名) .xlsx Exce 国与マー グラフツール デザイン 書式 ファイル ページレイアウト 数式 データ 校開 表示 系列 体重  $\fbox{ 2000\hskip -3pt {\rm Re}\hskip 2pt \overline{\hskip 2pt}}$ △図形の塗りつぶし  $\sqrt{4x}$ <sup>の</sup>と選択対象の書式設定 ー<br>日形の効果 現在の選択範囲 図形の構入 図形のフタイル 身長・体重グラフ(0歳)  $RIB(D)$ j. )<br>/てスタイルに合わせる(<u>A</u>) リセットしてスタイルに合わせる()<br>系列グラフの種類の変更(<u>Y</u>)..
- ⅱ)体重データの折れ線の上で、右クリック、[データ系 列の書式設定]をクリック。
- 24 25 26 27 28 29 30 31 32 33 34 35 36 37 38 39 ab<br>Ug データの選択(E) ...
- ②データ系列の書式設定】ダイアログボックス内、[系列のオプショ / ン]の[使用する軸]で[第2軸(上/右側)]をクリックし、チェッ クをつける。

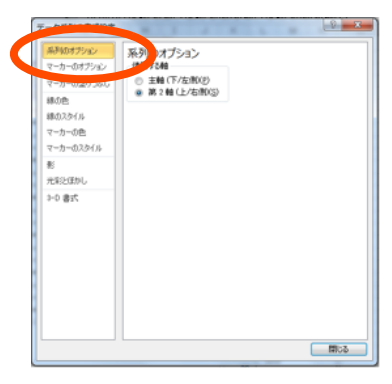

(6)目盛間隔の修正(主軸の書式設定)

- ①左側(主軸)の軸数値をクリックした後、以下のいずれかの方法で[軸の書式設定]ダイアログボック スを表示させる。
	- ⅰ)[グラフツール]の[書式]内で[選択対象の書式設定] ボタンをクリック。
	- ⅱ)左側(主軸)の軸数値の上で、右クリック、[軸の書 式設定]をクリック。

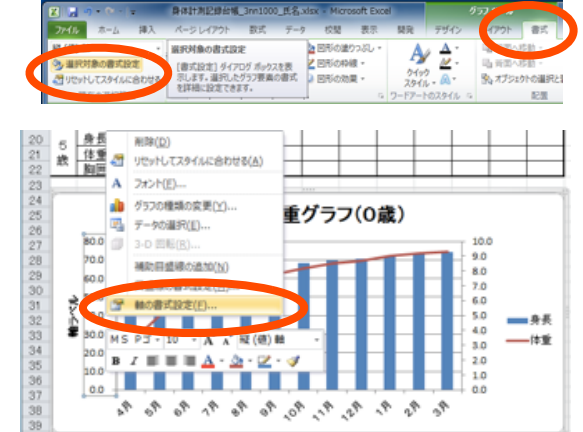

②[軸の書式設定]ダイアログボックス内、[軸のオプション]の[目 盛間隔]で[固定]の数値欄に「10.0」を入力する。

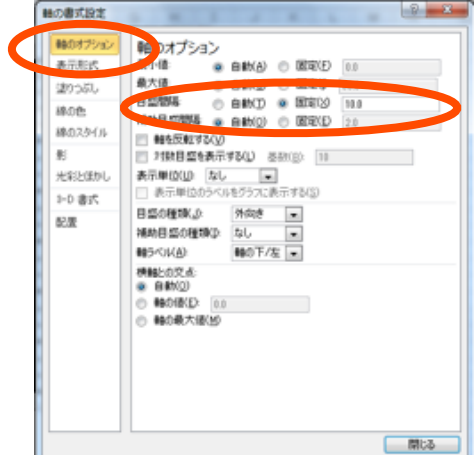

- (7)目盛間隔の修正(第2軸の書式設定)
	- ①棒グラフを右クリックした後、「データ系列の書式設定」「系列のオプション」「試用する軸」を 「第2軸」にする。
	- ⅰ)[グラフツール]の[書式]内で[選択対象の書式設定]ボタンをクリッ ク。

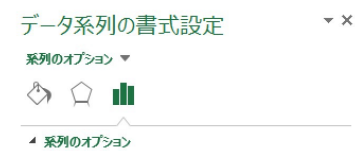

- ⅱ)右側(第2軸)の軸数値の上で、右クリック、[軸の書式設定]をクリッ ク。
- ②[軸の書式設定]ダイアログボックス内、[軸のオプショ ン]の[目盛間隔]で[固定]の数値欄に「1.0」を入力す る。

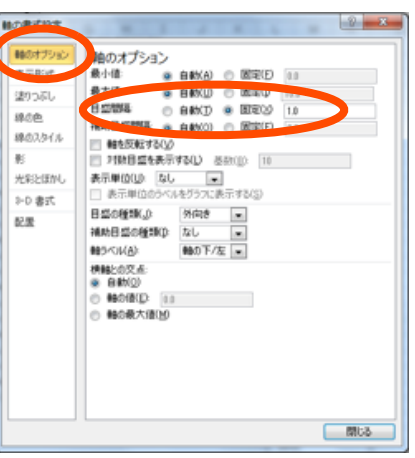

使用する軸

e 第 2軸 (上/右側)(S)

(8)凡例の配置

①グラフを選択後、[グラフツール]の[デザイン]リボン内で [グラフ要素を追加][凡例][下] 項目を 選択する。

※凡例がグラフの下部に配置される。

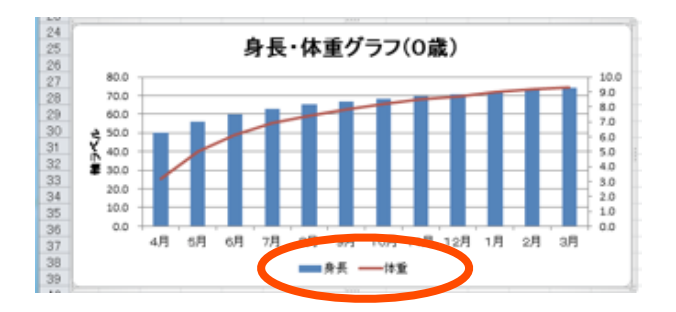

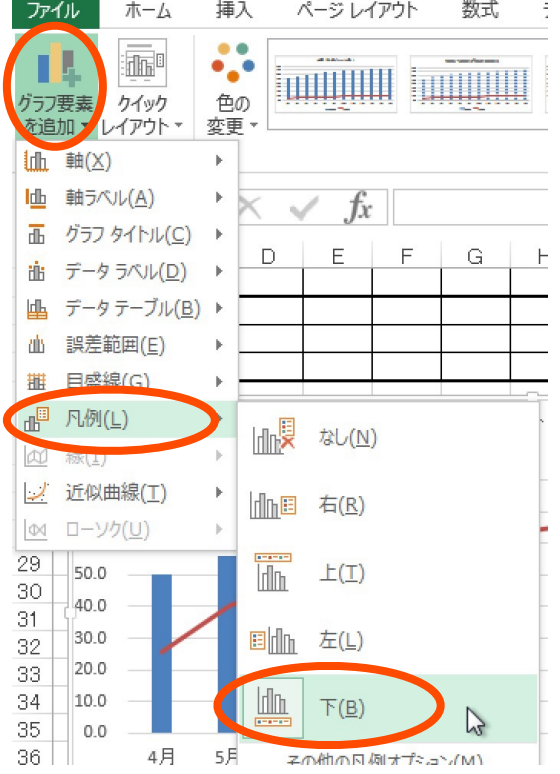

(9)軸ラベルの設定

①[グラフツール]の[デザイン]リボン内で[グラフ要 素を追加]内で[軸ラベル]ボタンをクリックし、[第 1横軸]を選択クリック、 [垂直宝庫の配置][下中 央]にする。

 グラフ内に表示された[主横軸ラベル]「軸ラベ ル」を「測定月」に変更する。

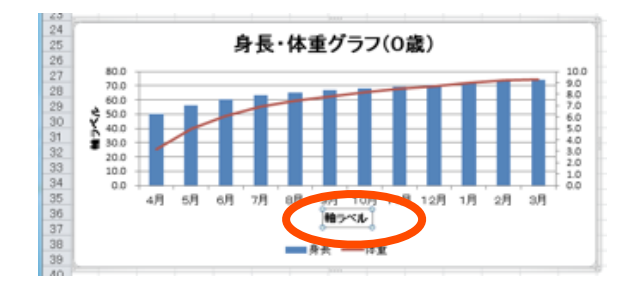

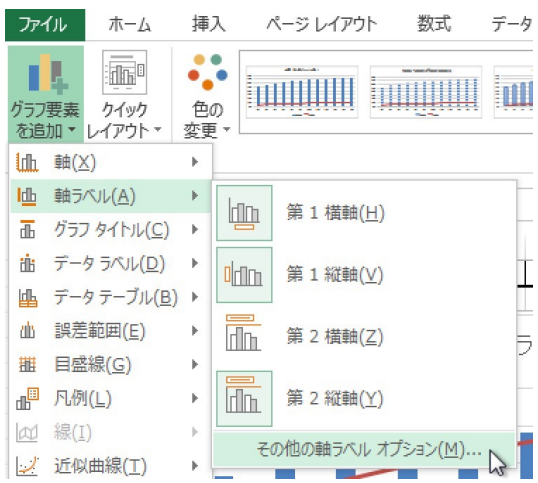

②[グラフツール]の[デザイン]リボン内で「グラフ要素を追加]内で[軸ラベル]ボタンをクリックし、 [第1横軸]を選択クリック、[垂直宝庫の配置][左中央]にする。 グラフ内に表示された[主縦軸ラベル]「軸ラベル」を「身長(cm)」に変更する。

身長・体重グラフ(0歳) 38 38 39 38 38 39 4月 GR 7月  $9\overline{1}$ 10月 12月 'nД 2月 水用 8月 11月 жел  $... + 5$ 

③[グラフツール]の[デザイン]リボン内で[グラフ要素を追加]内で[軸ラベル]ボタンをクリックし、 [第1横軸]を選択クリック、[垂直宝庫の配置][右中央]にする。 グラフ内に表示された[第2縦軸ラベル]「軸ラベル」を「体重(kg)」に変更する。

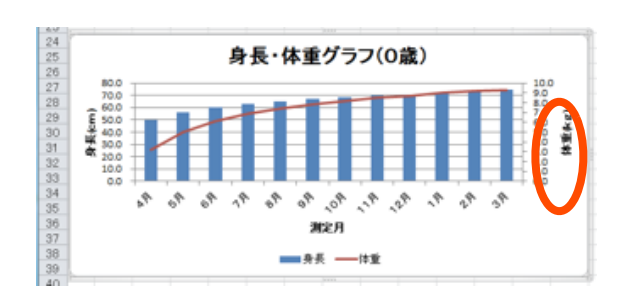

## 3.ファイル保存とExcelの終了

- (1)ファイル(ブック)の保存
	- ・[ファイル]→[上書き保存]をクリックし、ファイル保存を行う。
- (2)Excelの終了
	- ・Excelを終了する。([ファイル]→[終了]をクリック、またはウィンドウ右上の[終了ボタン]をクリッ ク)

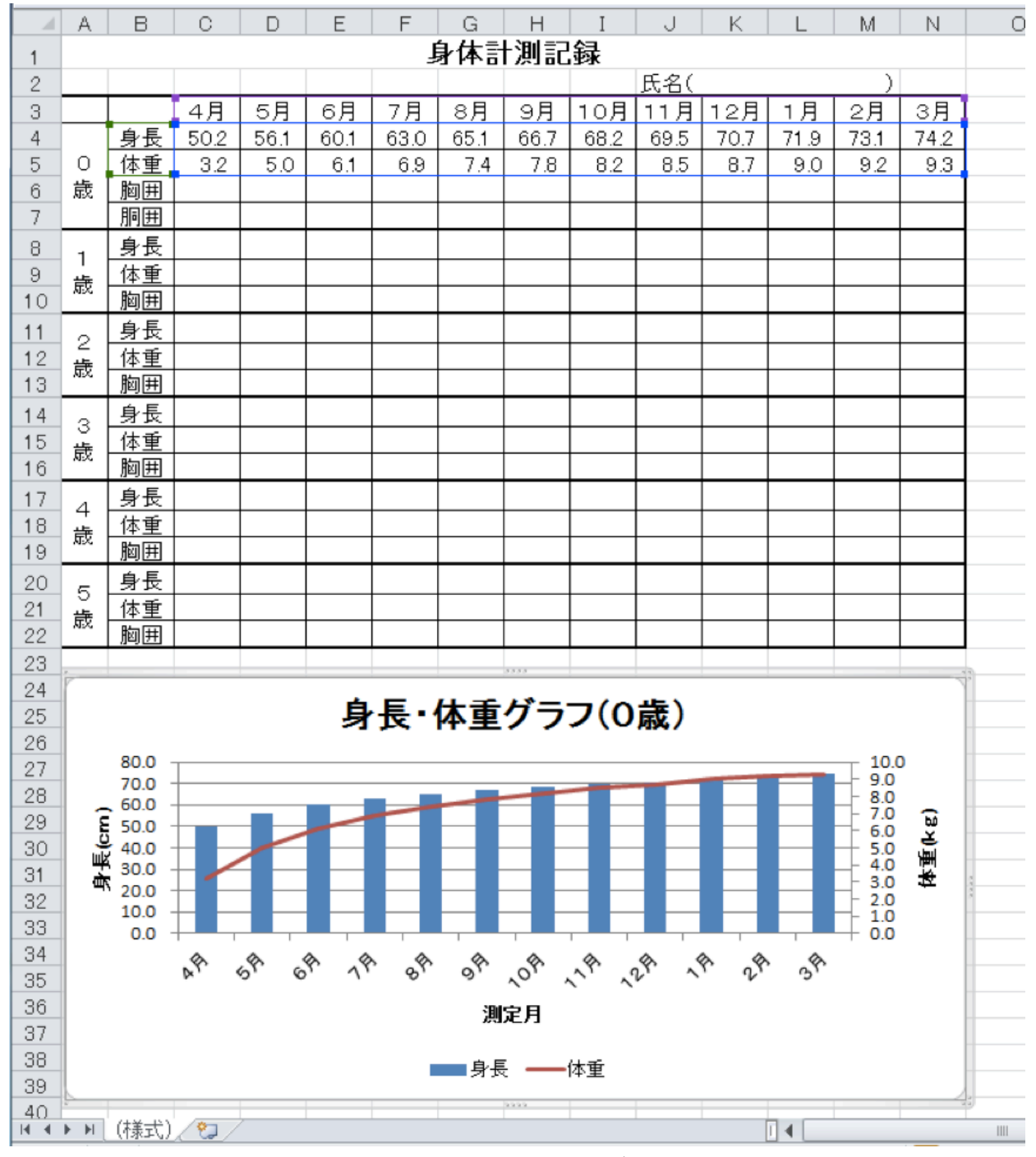

完成した「身体計測記録台帳(グラフ付)」